# **Filudtræk (GeoDanmark Ortofoto)**

<span id="page-0-2"></span>Siden beskriver filudtræk, der udstilles på Datafordeleren fra GeoDanmark Ortofoto.

Få en introduktion til **[Filudtræk på Datafordeleren](https://confluence.sdfi.dk/pages/viewpage.action?pageId=16056696)**[,](https://confluence.datafordeler.dk/x/HYMFAQ) hvis du har brug for en generel og mere teknisk indføring i principperne bag filudtræk på Datafordeleren.

- [Guides til GeoDanmark Orto filudtræk](#page-0-0)
	- [Hent et prædefineret filudtræk](#page-0-1)
- [Generelt for Ortofoto filudtræk](#page-2-0)
	- [Prædefinerede filudtræk](#page-2-1)
		- [GeodanmarkOrtofoto125cm \(12,5 cm\)](#page-2-2)
		- [GeodanmarkOrtofoto10cm \(10 cm\)](#page-3-0)

**Sideinformation**

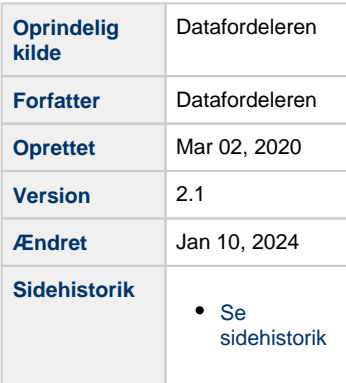

# <span id="page-0-0"></span>**Guides til GeoDanmark Orto filudtræk**

Disse guides forudsætter, at du via **[datafordeler.dk](http://datafordeler.dk/)** har oprettet en webbruger og en tilknyttet tjenestebruger, som skal anvendes til at bestille filudtræk.

Du kan finde guides til, hvordan du opretter en webbruger og tjenestebrugere på Datafordelerens hjemmeside **<https://datafordeler.dk/vejledning/brugeradgang/>**

### <span id="page-0-1"></span>**Hent et prædefineret filudtræk**

Når du har oprettet et abonnement på et prædefineret filudtræk, vil du modtage det senest oprettede filudtræk.

Vælg FILUDTRÆK i den øverste menu, vælg herefter **PREDEFINED** 

| DATAFORDELER |                |                  |                  |                  |                 |                          |       |            |
|--------------|----------------|------------------|------------------|------------------|-----------------|--------------------------|-------|------------|
| <b>HJEM</b>  | <b>BRUGERE</b> | <b>TJENESTER</b> | <b>HÆNDELSER</b> | <b>FILUDTRÆK</b> | <b>METADATA</b> | <b>IP ADMINISTRATION</b> |       |            |
| Filudtræk    |                |                  |                  |                  |                 |                          |       |            |
| Søg          |                |                  | Alle brugere     |                  | <b>DOWNLOAD</b> |                          | OPRET | PREDEFINED |
|              |                |                  |                  |                  |                 |                          |       |            |

Der fremkommer en liste med alle de faste udtræk, som Datafordeleren udstiller.

Du kan sortere i alle de udtræk, der udbydes, ved fx at fremsøge de udtræk, der vedrører GeoDanmark Ortofoto.

Eksemplet viser søgeresultatet for en søgning på orto.

Vælg et sigende visningsnavn.

Markere det ønskede udtræk og klik NÆSTE

#### [Til toppen](#page-0-2)

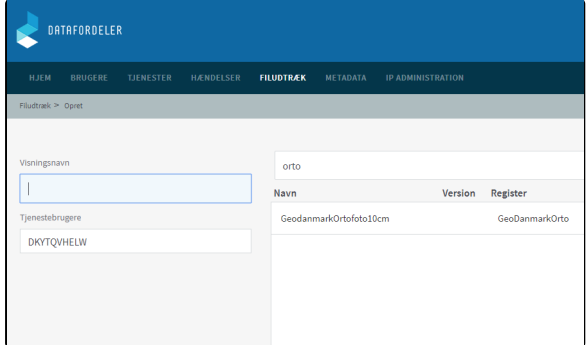

### **Visningsnavn**

Visningsnavn er filnavnet til dit udtræk. Datafordeleren supplerer selv navnet med dato og tidspunkt for udtrækket.

Fx: "Testforsoeg\_21\_20200315141312"

Datafordeleren skifter selv eventuelle mellemrum ud med "\_" og danske bogstaver ud med omskrivninger (aa, ae eller oe), når den genererer din fil, men det får du ikke at vide.

Fx: "Forårsortofoto 2020" ændres i udtrækket til: "Foraarsortofoto\_2020".

Datafordeleren tjekker ikke her, om der er andre ulovlige tegn i navnet. Hvis dette er tilfældet, får du det først at vide, når du har hentet filen, så anvend KUN: Danske bogstaver, tal og mellemrum.

### Acceptér ved at klikke GEM

Du modtager en bekræftelse på, at dit abonnement er oprettet.

#### Klik på OK

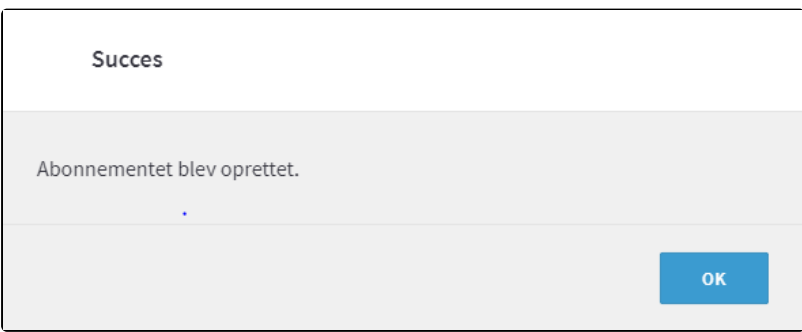

Når Datafordeleren har produceret dit filudtræk, modtager du en email, som oplyser, at du kan hente dit filudtræk på Datafordelerens FTP-server.

Et eksempel på en email fra Datafordeleren.

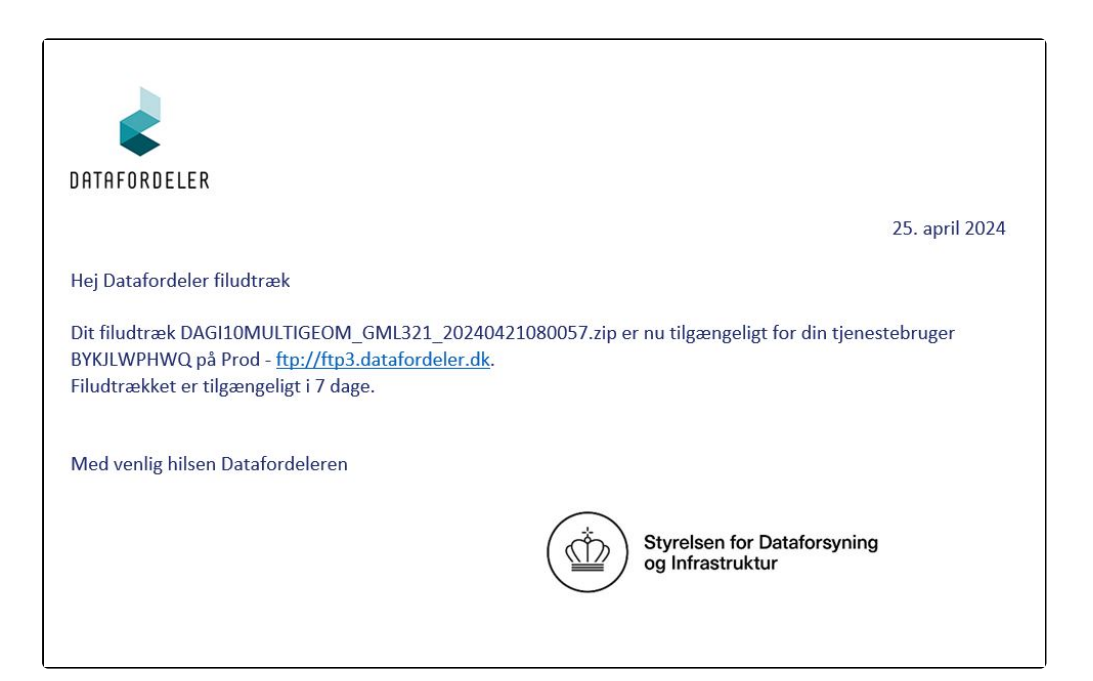

For at kunne hente filer fra en FTP-server, skal du have installeret en FTP-klient på din PC (eksempel på gratis løsninger: FileZilla, CoffeCup Free FTP, WinSCP).

Du skal bruge adressen på FTP-serveren, som er angivet i mailen, du har modtaget. I din FTPklient skal du også angive dit tjenestebrugernavn og adgangskode foruden portnummer, som er 21.

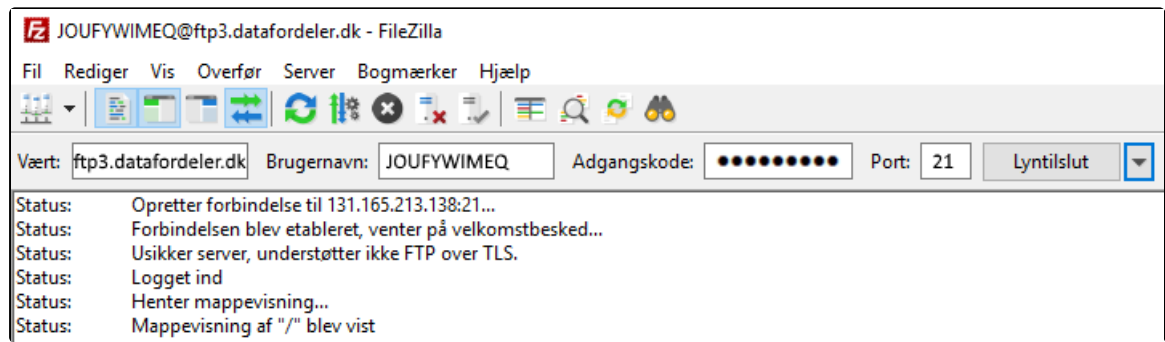

Filudtrækkene bliver udstillet i mappe med en ZIP-fil for hver af de 10\*10 km tiles, som du har udvalgt, når du unzipper filen vil filen indeholde en række 1\*1 km blokke.

Abonnementet på et PRÆDEFINERET udtræk har et fast interval på mindst 1 år, så du en mandag senest kl. 04.00 om mindst 1 år vil modtage nyeste udtræk genereret tidligt mandag morgen.

Et sådan abonnement er uhensigtsmæssigt, så vi anbefaler, at du sletter dit abonnement så snart, at du har modtaget dit filudtræk.

# <span id="page-2-0"></span>**Generelt for Ortofoto filudtræk**

Optagelsestidspunkt for ortofotos er om foråret før løvspring.

Data opdateres årligt i løbet af 4. kvartal.

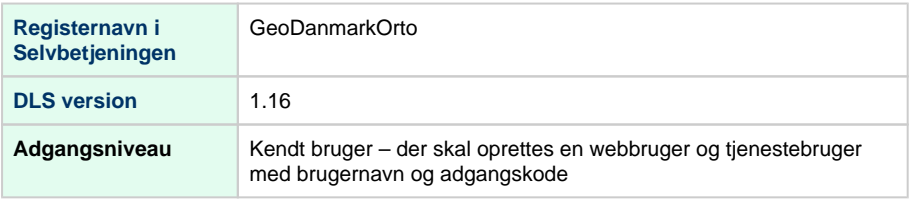

## <span id="page-2-1"></span>**Prædefinerede filudtræk**

GeoDanmark Ortofoto kan hentes som et landsdækkende udtræk i opløsningen 12,5 cm og 10 cm.

- GeodanmarkOrtofoto125cm svarer til, at hver pixel repræsenterer et areal på 12,5\*12, 5 cm på jordoverfladen
- GeodanmarkOrtofoto10cm svarer til, at hver pixel repræsenterer et areal på 10,0\*10,0 cm på jordoverfladen

### <span id="page-2-2"></span>**GeodanmarkOrtofoto125cm (12,5 cm)**

GeoDanmark Ortofoto kan downloades som et landsdækkende udtræk i opløsningen 12,5 cm.

Det landsdækkende udtræk er opdelt i 10\*10 km tiles i 4 kanals-ecw-filer (R,G,B,NIR)

[Til toppen](#page-0-2)

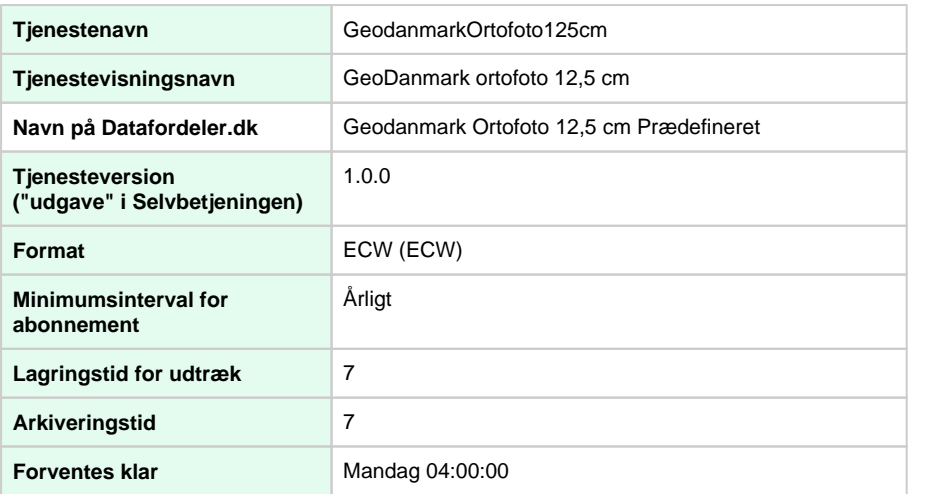

### **HJÆLP TIL AT IDENTIFICERE NAVNE PÅ 10\*10 TILES**

Nedenstående viewer viser et kortudsnit af Danmark hvor der er mulighed for at vælge Topo eller Ortofoto (10cm og 12,5cm), samt mulighed for at tilføje kommunegrænser.

Du har mulighed for at zoome ind på kortet og identificere navne på de 10\*10 km tiles i filudtrækket, som du ønsker downloade.

> **[Viewer til at](https://earthmaps.dataforsyningen.dk/dfTiles)  [identificere navne](https://earthmaps.dataforsyningen.dk/dfTiles)  [på 10\\*10 km tiles](https://earthmaps.dataforsyningen.dk/dfTiles)**

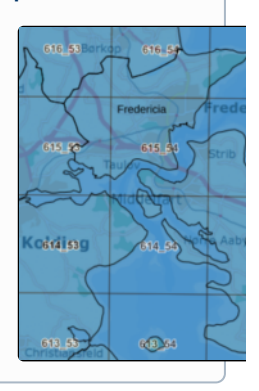

### **Projektioner**

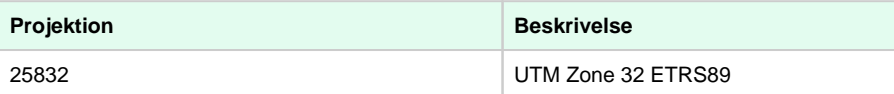

### <span id="page-3-0"></span>**GeodanmarkOrtofoto10cm (10 cm)**

GeoDanmark Ortofoto kan downloades som et landsdækkende udtræk i opløsningen 10 cm.

Det landsdækkende udtræk er opdelt i 10\*10 km tiles i 4 kanals-ecw-filer (R,G,B,NIR)

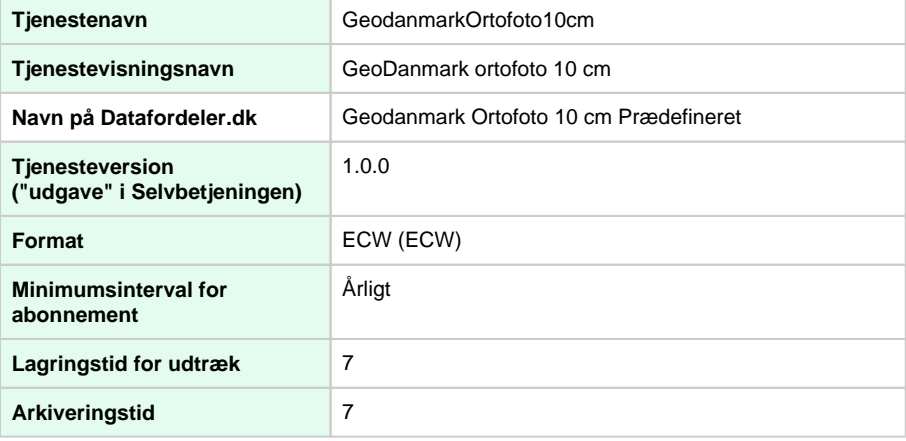

### [Til toppen](#page-0-2)

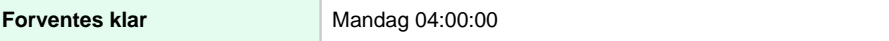

### **Projektioner**

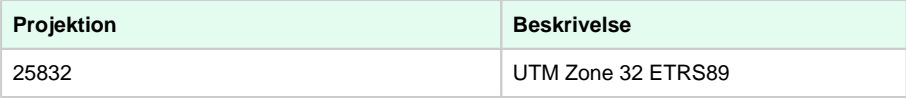